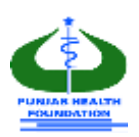

# **Punjab Residency Program Level-IV User Manual**

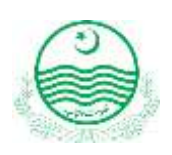

### **1. Introduction:**

The portal has been designed/developed to help the candidates of Residency (Level-IV) through step by step guidance, designed by Punjab Health Foundation, a subordinate entity of Specialized Healthcare and Medical Education Department, Government of the Punjab. The Policy and Procedure Manual (PPM) elaborating the complete framework of Punjab Residency Program Level-IV is available on the [http://level4.phf.gop.pk/.](http://level4.phf.gop.pk/)

### **2. Helpline:**

The program is intended to make the entire process of candidacy and selection automatic and

transparent. For any inquiries and queries, please contact at:

#### **Helpline: +92 304 1111972**

# **3. Application Validity:**

This application is valid for Current Residency Program.

# **4. Online Portal and Web Browser:**

<http://level4.phf.gop.pk/>

Use latest **Browser** for better performance.

# **5. Application Fill Up Process:**

Please note that an (\*) mentioned against any field in this form, is mandatory and if not filled

properly, the system will generate an error and you will not be able to proceed any further.

**Please go** <http://level4.phf.gop.pk/>

# **On the welcome page, there are two options: Register** : For new registration of candidates. **Login** : Already registered candidates to login. Enter Email as login and Password. **For New Registration enter following information: Register with Punjab Residency Portal** Shahzad Yaqoob 02468-P Level 4 Year-1 Ć 03244051002  $\overline{\phantom{a}}$ MBBS 倉 × shahzad@phf.test.com ...... ......  $\Box$  I agree with the Punjab Residency Program Terms & Condition Register **Full Name:** As per matriculation. **PMDC Number:** As per PMDC certificate **Mobile Number:** Current active mobile number. **Faculty:** MBBS / BDS **Level:** Level- IV (Default selection for this program) **Email:** Active email address. **Password:** Minimum 6 characters are required. **Activation:** A validation link will be sent to you via email. Your account will be activated when you will click on validation link. **Important:** Fill the Registration Part carefully as PMDC number, email address and mobile number cannot be edited later.

#### **Logout:**

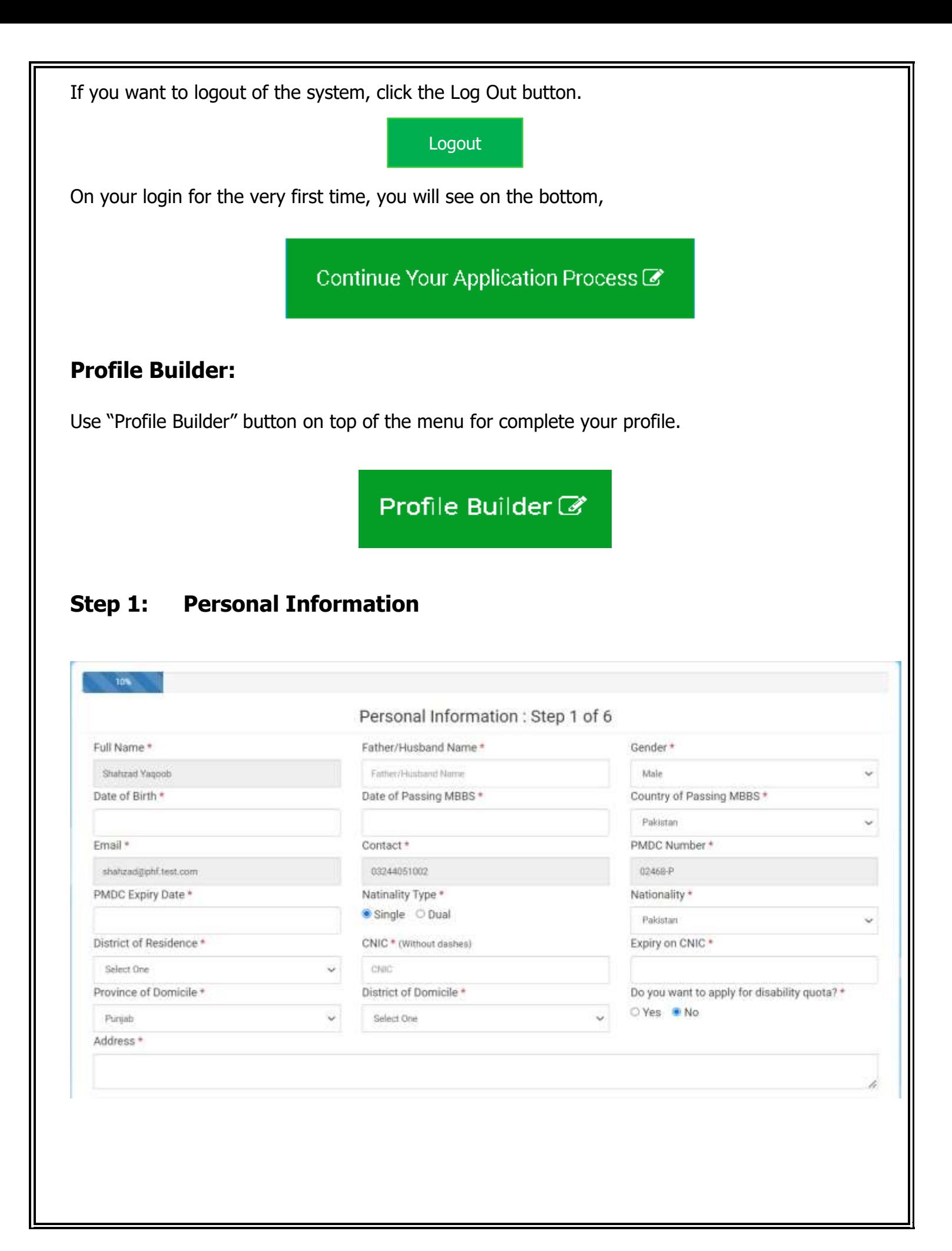

#### **Dates Entry:**

This is how the Dates are entered in the entire application process. When you click the button on the right of the date field, a calendar appears and by using the arrow keys on both sides, you can select your required month and then select the day. Upon click back at the same button the calendar will be closed and you will see the new inserted date in the date field.

When you are adding the Profile Picture, please make sure you have a digital file of your portrait picture in your computer as by clicking the Browse button, you be then required to click that file and select open.

#### **Upload the relevant documents:**

Upload documents in jpg / jpeg format only.

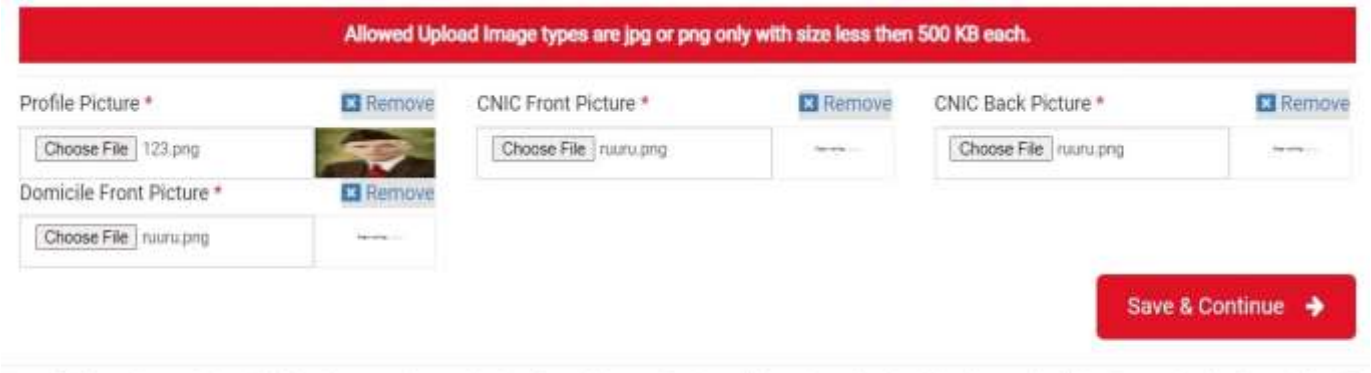

Note: If information submitted is found wrong mismatched or forged, the application will be rejected and training if started will be discontinued with no right of appeal at institution/government level. All attached images should be readable otherwise application form will be rejected.

Please note that system will only accept a file size less than 500 KB. If you have a larger picture, Read the following note.

**Important Note:** Many users find it difficult to check the size of their portrait pictures and large scanned pictures are not accepted by the system, so it is important to have a portrait picture which is web-friendly. For this purpose, use<https://compressjpeg.com/> to compress your picture in a web-friendly size.

### **Disability Quota:**

If you apply for disability quota then click on below radio button.

\* Do you want to apply for disability quota?

 $OYes$   $\bullet$  No

**Important Note:** If you select "Yes" you will only be considered for disable quota. That means you won't be able to apply in any other quota/general quota.

### **Step 2 Education:**

If you have Local/Recognized education please select that option, and in case of education from any foreign country, kindly select the Foreign from the radio buttons as show below.

Please fill all the fields and attached necessary documents against each year. Total marks and obtained marks should be inclusive of Pakistan Studies and Islamiyat marks. All the DMC Images should be reduced to 500KB otherwise system will not accept it and you will not be able to proceed further.

If you are a Foreign University Graduate, you will see the following form. You will have to submit PMDC Equivalent Result document as a proof. Kindly make sure to fill all the fields with the exact information as the system can reject your entry after verifications. Attempts and percentage marks of MBBS also entered through dropdown (You can view it from your DMC of any professional)

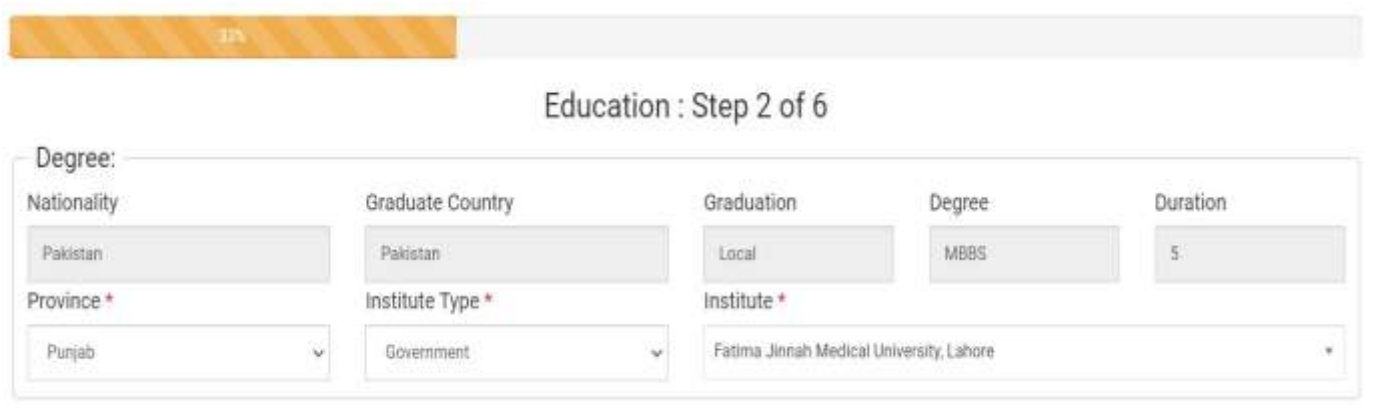

### **Attempts Detail:**

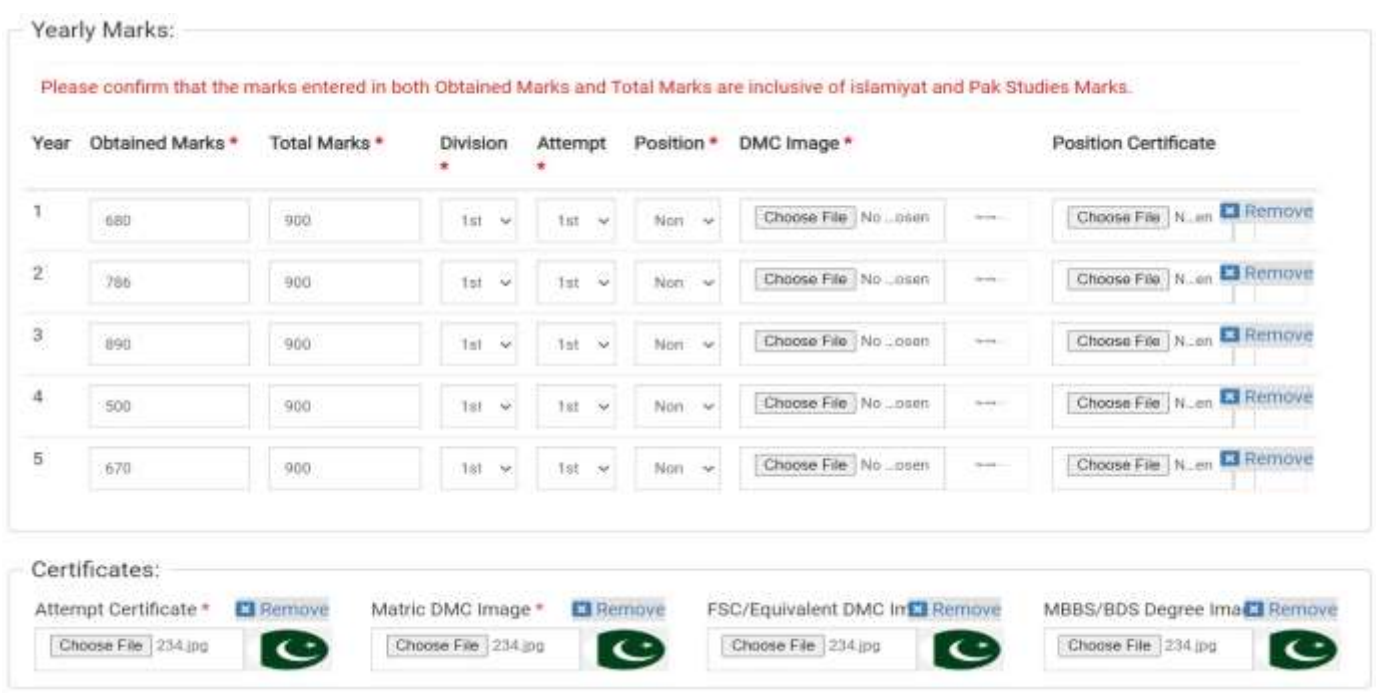

# **Level-III Information:**

Candidate can also add Position & Gold Medal information while entering the Level-III information

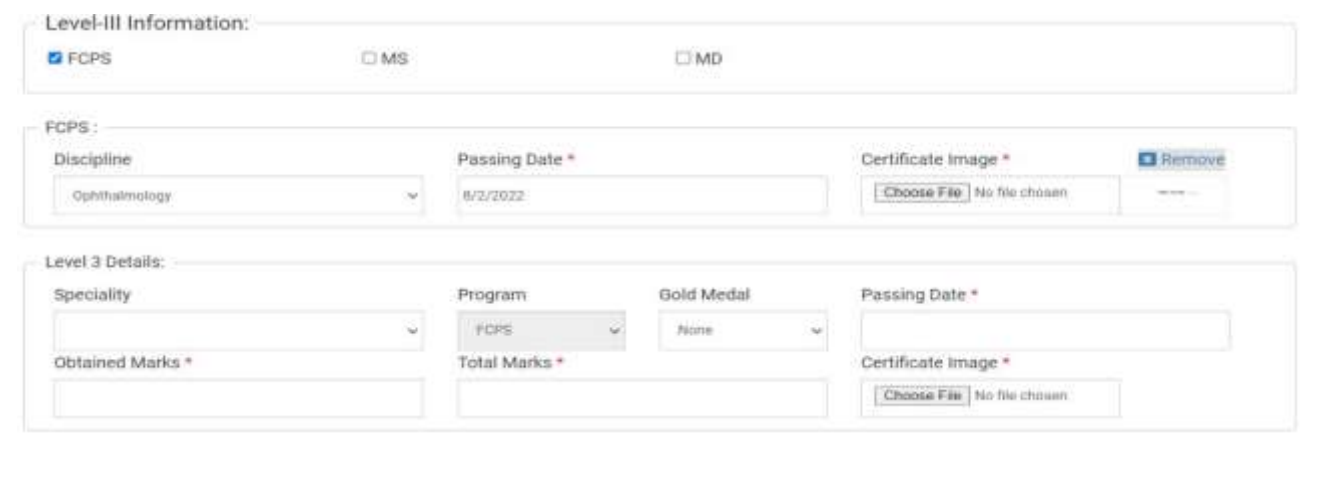

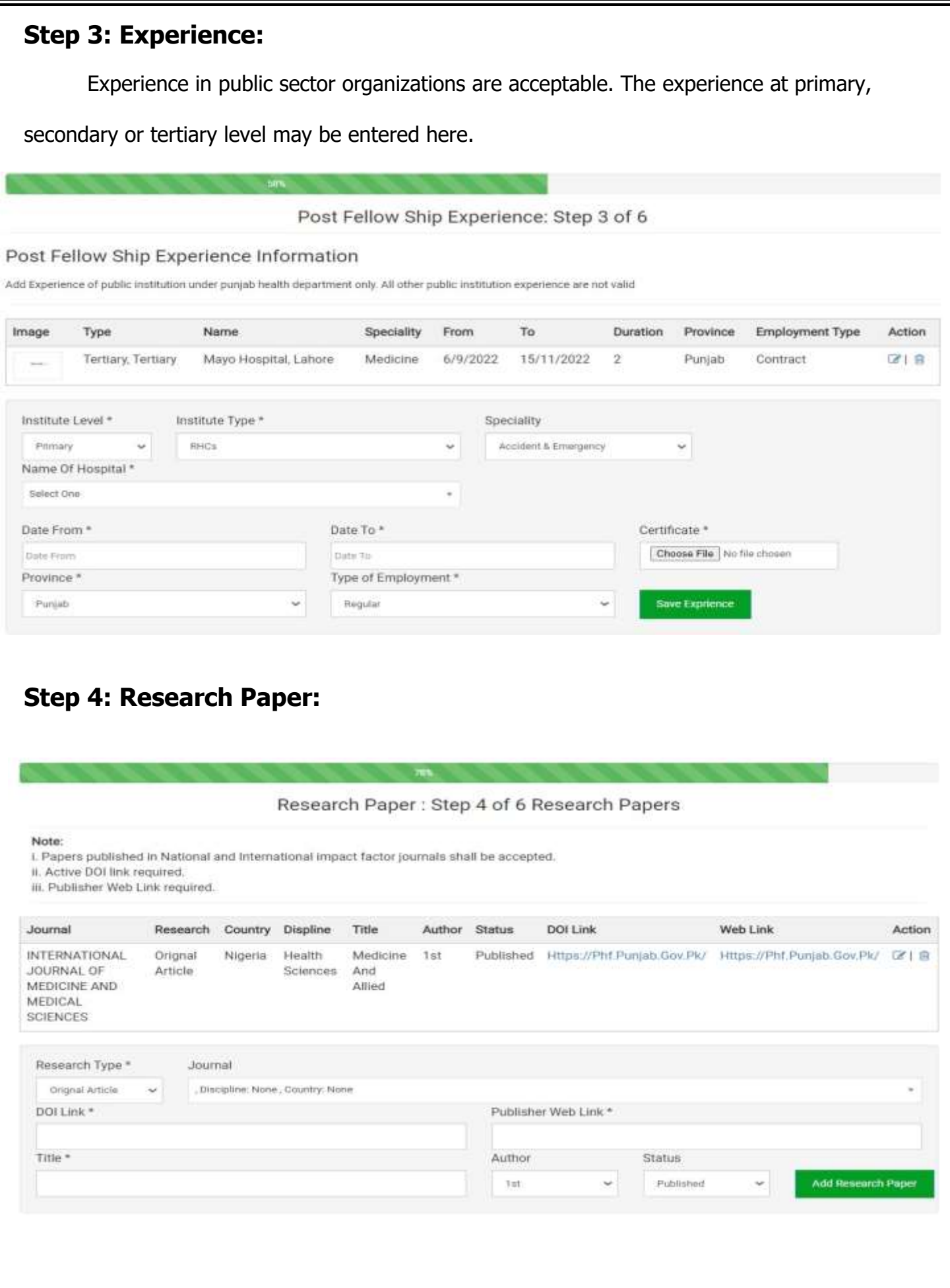

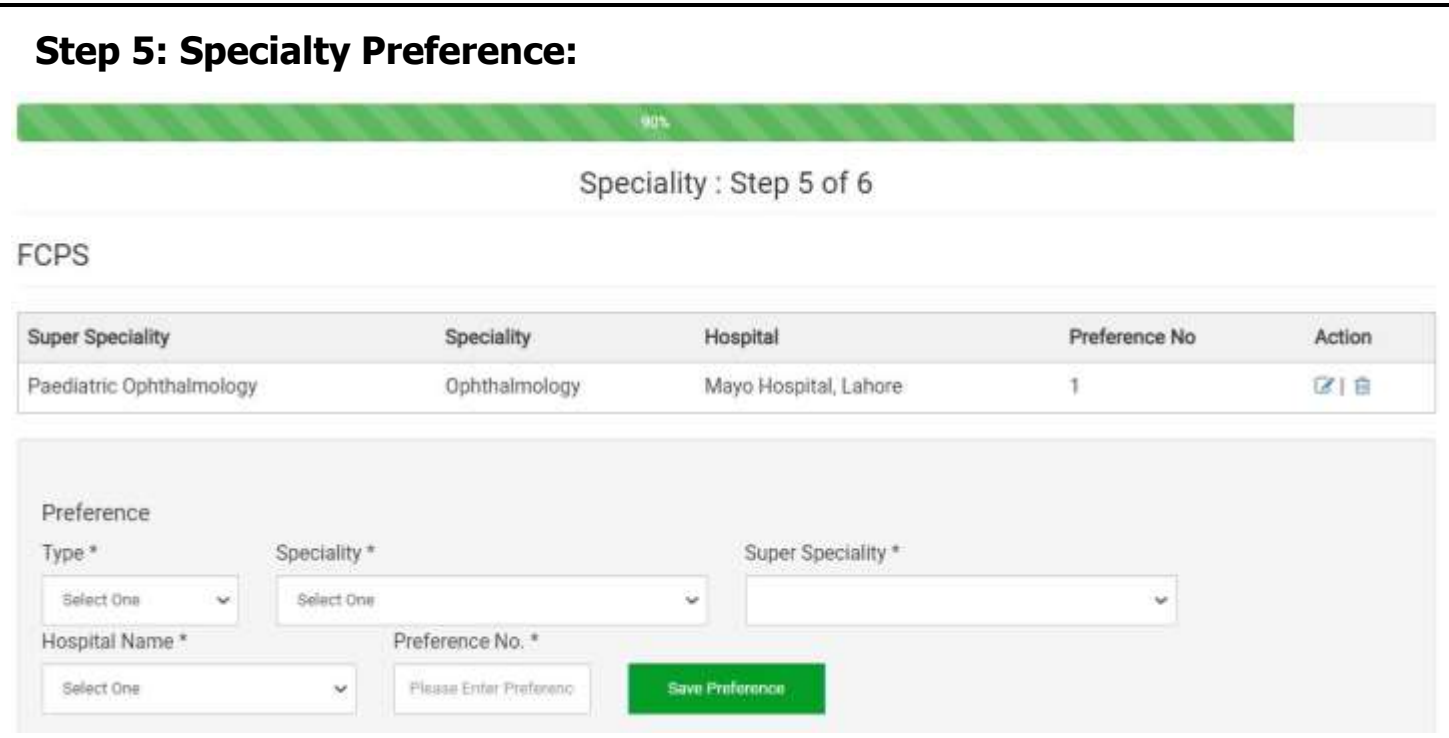

#### **Voucher Form**

Candidate can download Fee Voucher at any stage of application. They have to get printout of the Fee Voucher and required to deposit in any branch of Bank of Punjab.

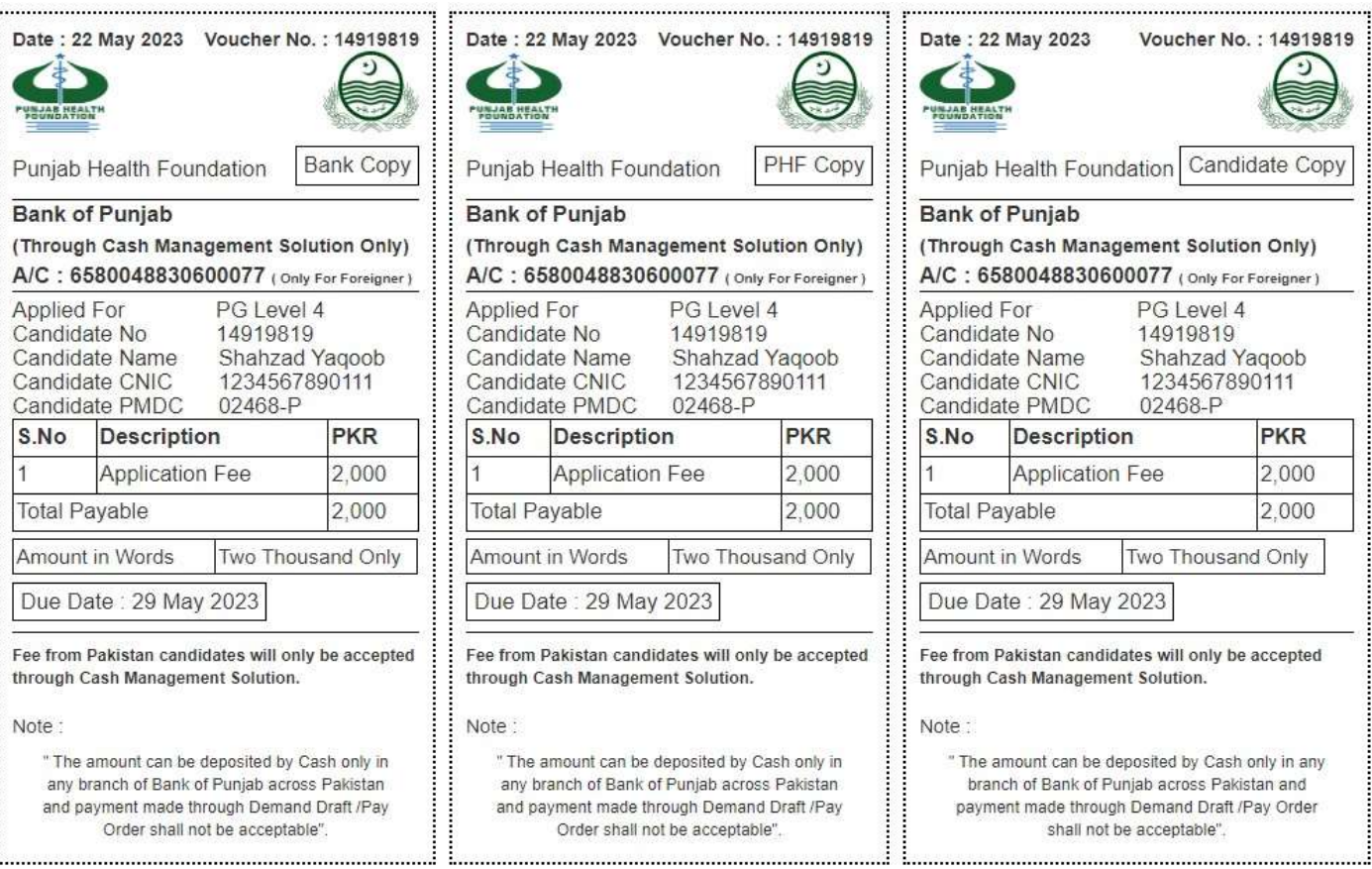

#### **Save & Proof Read:**

#### **Proofreading:**

After clicking "save & Proof Read" you will see following window where all information of applicant display. If you want change some information, click on "Edit" button.

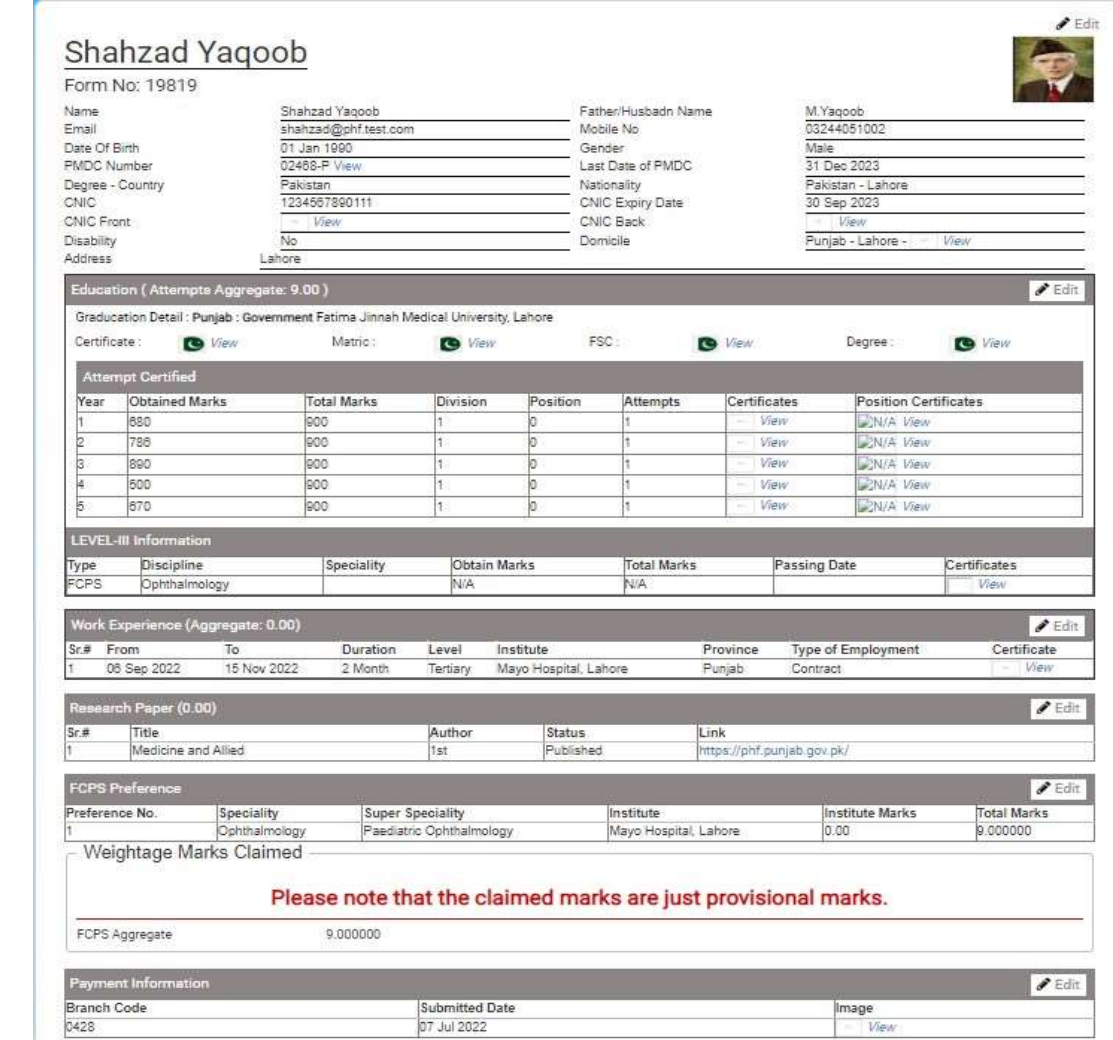

#### **Edit Button**

This Button in each panel provides an opportunity to edit the profile before submitting it. Note that once submitted profile can't be changed.

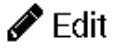

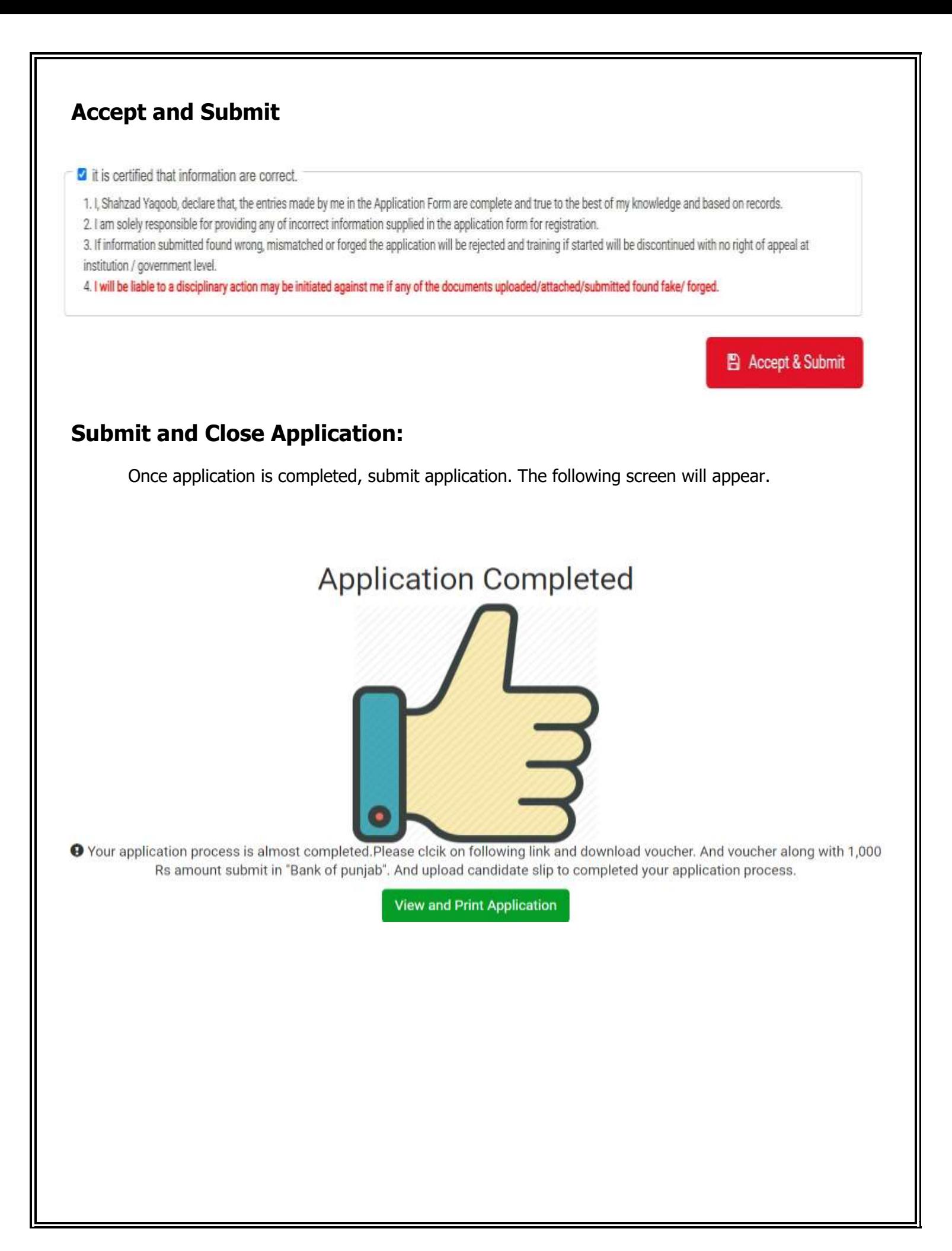